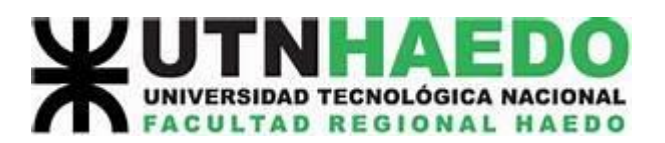

## **Ejercicio para practicar el uso de la calculadora en Modo Estadístico**

Aerolíneas "El Cóndor" está interesada en analizar la cantidad de pasajeros por vuelo (de cabotaje) durante el mes de Enero, en el cual se registró la siguiente distribución:

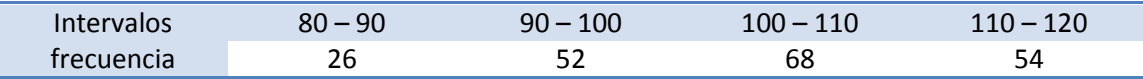

**a)** Identifique la variable, clasifíquela y establezca que significa la frecuencia.

**b)** Aerolíneas "El Águila" durante Enero tuvo una cantidad de pasajeros promedio por vuelo de 107,22 con una varianza de 96,37. Determine cuál de las 2 aerolíneas tiene una distribución en la cantidad de pasajeros más homogénea.

## **Resolución:**

**a)** La variable analizada es: x: cantidad de pasajes por vuelo de cabotaje en el mes de Enero.

Es una variable cuantitativa discreta.

La frecuencia significa cuantas veces hubo un determinado intervalo de cantidad de pasajeros, es decir, en 26 vuelos de cabotaje hubo entre 80 y 90 pasajeros o en 68 vuelos hubo entre 100 y 110 pasajeros.

**b)** La aerolínea "El Águila" presento el siguiente resumen de datos para el mes de Enero:

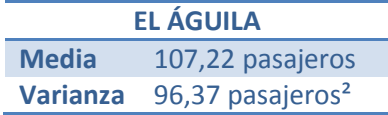

Para analizar la homogeneidad, necesitamos calcular el Coeficiente de Variación para ambas aerolíneas y luego comparalos. La aerolínea que presente el menor CV es la que posee una distribución más homogénea en la cantidad de pasajeros por vuelo de cabotaje.

Para la aerolínea "El Águila" necesitamos calcular el desvío estándar y luego el CV:

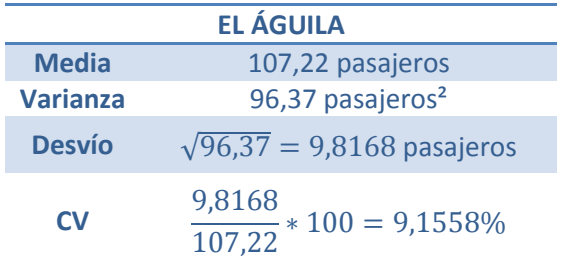

Ahora, para la aerolínea "El Cóndor" necesitamos primero calcular la media y el desvío para luego poder calcular el CV. Podemos hacerlo a mano, pero ahorramos mucho tiempo si utilizamos la calculadora (en modo estadístico).

Lo primero que necesitamos hacer cuando tenemos una tabla de frecuencias agrupada en intervalos de clase, es sacar el punto medio o marca de clase, el cual va a tomar el valor de X:

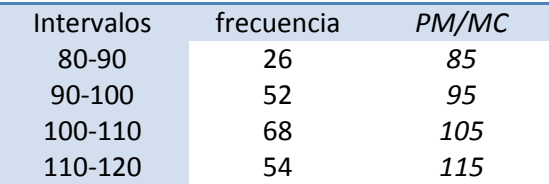

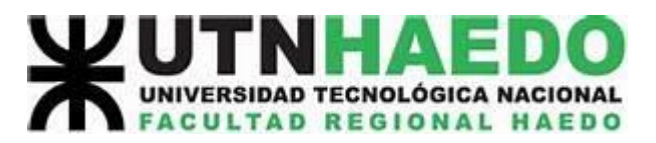

Y luego, utilizamos la calculadora para calcular las medidas que necesitamos. En este caso desarrollaremos el ejemplo con el modelo más frecuente de calculadora **(modelo 1)**:

**Paso 1: Seleccionar modo estadístico:** Presionar la tecla *MODE* y luego la opción *2 (SD).* Automáticamente en el display debe aparecer *"SD",* si esto sucede ya estamos en modo estadístico y podemos pasar al siguiente paso.

**Paso 2: Carga de datos:** Debemos ingresar los valores de *X* (en este caso *PM/MC*) y además ingresar la *frecuencia* para cada intervalo.

Comenzamos con la primer fila de nuestra tabla:

Ingresamos el valor *85* (valor de X), presionamos la tecla *SHIFT* y luego la *COMA* (debe utilizarse la que se encuentra arriba de la tecla *DEL*). Este último paso se traduce en el display con un punto y coma (*;*), que define que luego ingresaremos el valor de *frecuencia* correspondiente al valor ingresado de X, *26*. Por último, debemos guardarlo en la memoria con la tecla *M+*. Notaremos que automáticamente nos aparece *n=26*, esto es porque hasta el momento ingresamos 26 datos. A medida que sigamos ingresando los demás, el n va a reflejar las *frecuencias acumuladas* hasta el momento.

Seguimos con la segunda fila:

Ingresamos *95*, presionamos la tecla *SHIFT* y la *COMA*, la frecuencia *52*, y por último *M+*. El valor de *n* ahora debe ser *78*.

Seguimos con la tercer fila:

Ingresamos *105*, presionamos la tecla *SHIFT* y la *COMA*, la frecuencia *68*, y por último *M+*. El valor de *n* ahora debe ser *146*.

Por último, ingresamos la cuarta fila:

*115*, tecla *SHIFT* y la *COMA*, frecuencia *54*, *M+*. El valor de *n* ahora debe coincidir con el total de datos: *200*.

Si esto no ocurre es porque tuvimos algún error en alguno de los pasos, por lo que debemos borrar la memoria de la calculadora\* y volver a empezar desde el paso 1.

**Paso 3: Cálculo de medidas.** Las medidas que nos brinda la calculadora son: el **promedio** y el **desvío estándar**. El **promedio** podemos calcularlo para una muestra o para una población sin distinción, ya que el cálculo es idéntico: sumatoria de todos los valores dividido por la cantidad total de datos (la calculadora no lo diferencia). Ahora, para el **desvío estándar**, debemos analizar previamente si estamos trabajando con datos muestrales o poblacionales, ya que la cuenta varia y, por ende, la calculadora lo diferencia.

Para poder ingresar al menú de medidas, luego de terminar la carga de datos, debemos presionar la tecla *SHIFT* y el *2*. Automáticamente se abre un menú con 3 opciones:

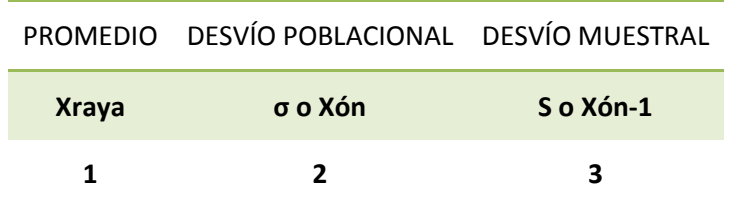

Si queremos calcular el promedio, seleccionamos el *1* y luego *=*. El display nos va a mostrar el valor *102.5* para nuestro ejemplo.

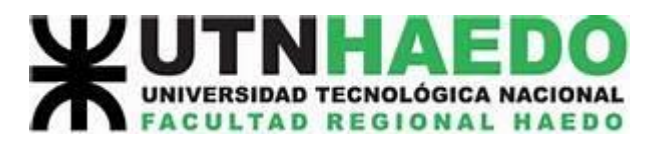

Para calcular otra medida, solo debemos repetir el paso 3: *SHIFT + 2*, y pedimos el desvío estándar muestral (*3*) para nuestro ejemplo y luego presionamos *=*. El display nos devuelve el valor *9,9622*.

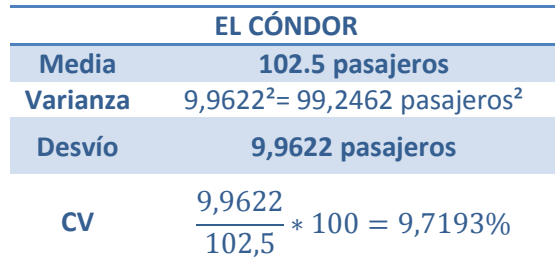

Resumiendo, los datos para la aerolínea "El Cóndor" son:

Volviendo al análisis de la pregunta, si bien los CV son muy similares, el menor es el de la aerolínea "El Aguila", por lo que dicha aerolínea es la que presenta una distribución más homogénea en la cantidad de pasajeros en vuelos de cabotaje.

## \*¿Cómo borrar la memoria de la calculadora?

Debemos activar la tecla SHIFT, luego presionar la tecla MODE/CLR, elegir la opción ALL (3) y por último presionar =. Automáticamente el display de la calculadora mostrará: -----------------. Si pasa esto, borramos exitosamente todos los datos de la calculadora.